**Exporting Your Schedule** 

## **Export from the app**

1 Access your schedule. After logging in, tap the hamburger icon in the top left, then My Schedule.

Here you'll see a personalized calendar of the sessions you'll be attending. You can tap a session to see more details.

**2 Export it.** Tap the download icon at the top right of the screen. A confirmation screen will appear. Tap **OK** and your schedule will be added directly to your device's calendar.

Before the export begins, you'll be prompted to give the app access to your calendar if you haven't already.

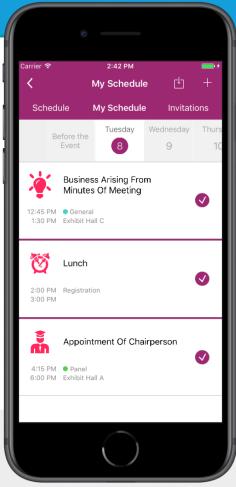

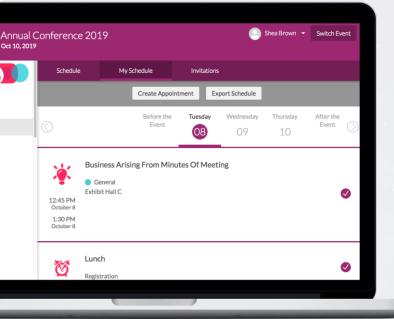

## Or use the OEG

1 Access your schedule. After logging in, click My Schedule under My Items on the left.

**2 Export it.** Click the **Export Schedule** button in the top center of the screen. Your schedule automatically downloads.

Click the download file and choose which calendar you'd like to export your schedule to, then click **OK**.

MID-YEAR

FCICA: CONNECTING THE FLOORING COMMUNITY